# **교수자를 위한 학습관리시스템 사용법 5. 팀 학습**

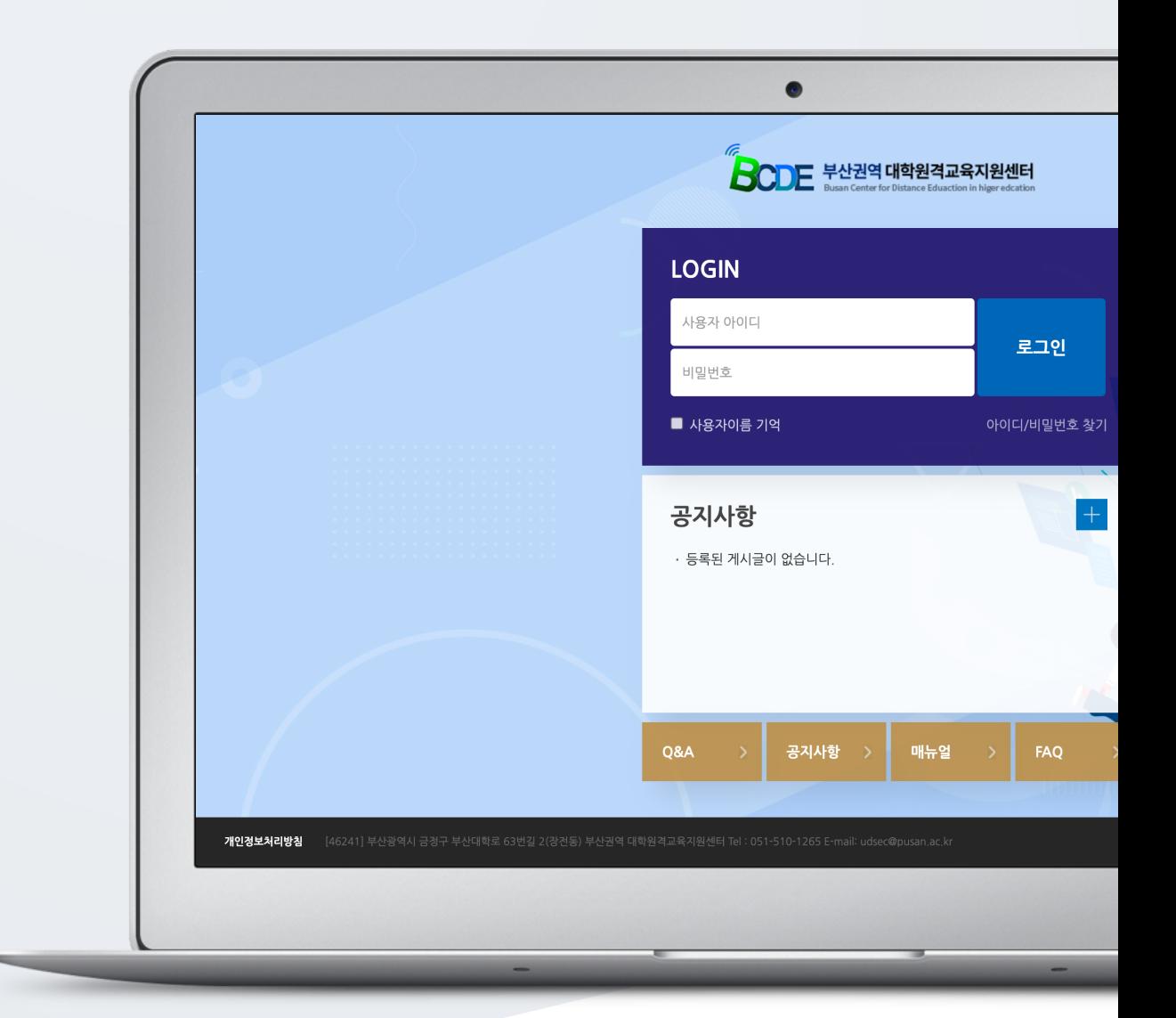

# TABLE OF CONTENTS

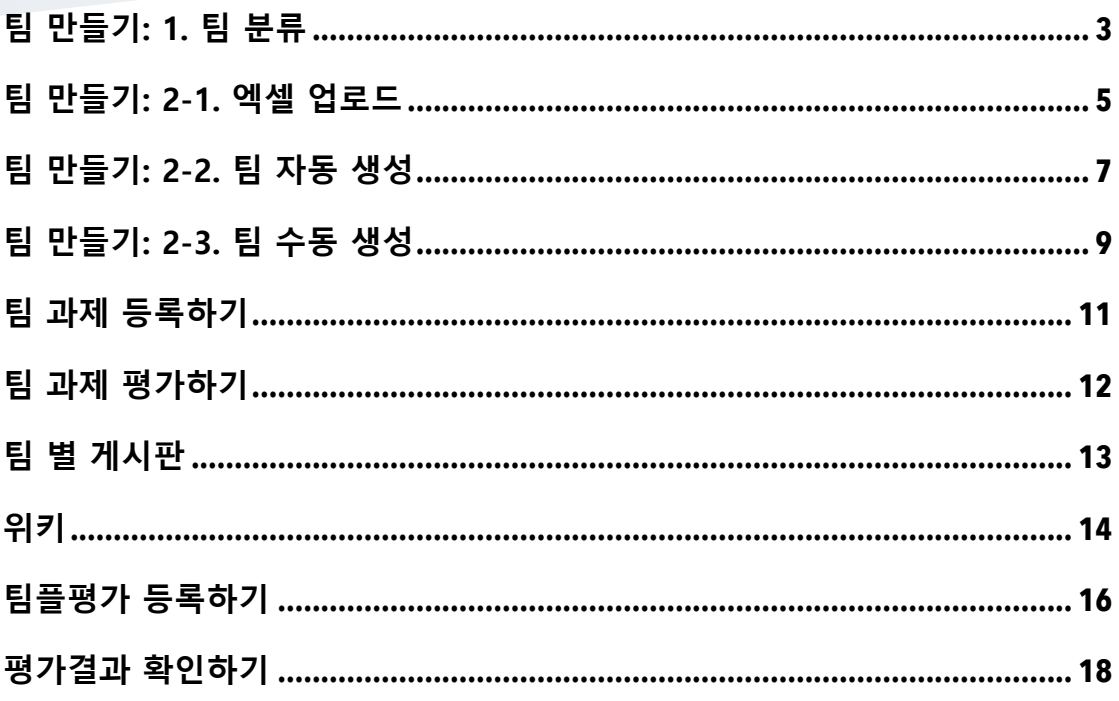

### 팀 만들기: 1. 팀 분류

일반 강의실에서 팀 활동을 할 때와 똑같이,

먼저 팀을 생성한 다음, 팀 별로 수행할 활동을 출제해 주시면 팀 학습활동을 할 수 있어요.

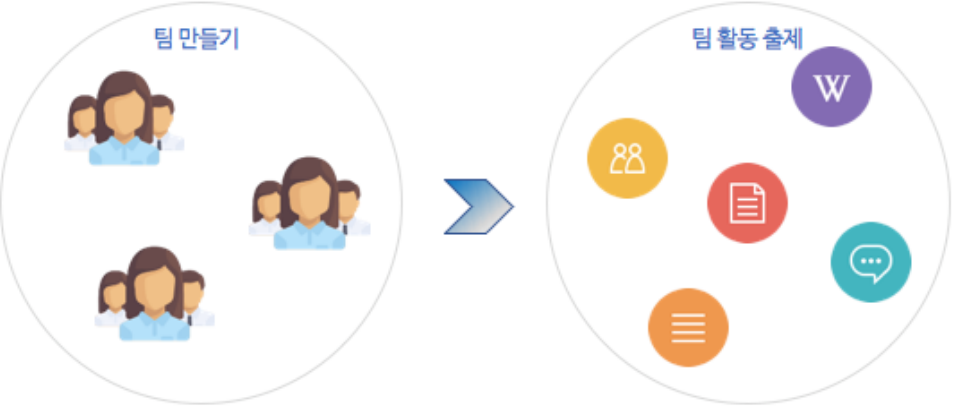

강의실 왼쪽 '기타 관리' – '팀 설정'을 누르고, '팀 분류'를 클릭합니다.

'팀 분류': 팀의 상위 카테고리입니다. \*팀을 나눈 목적(수행할 활동)으로 정해주세요.

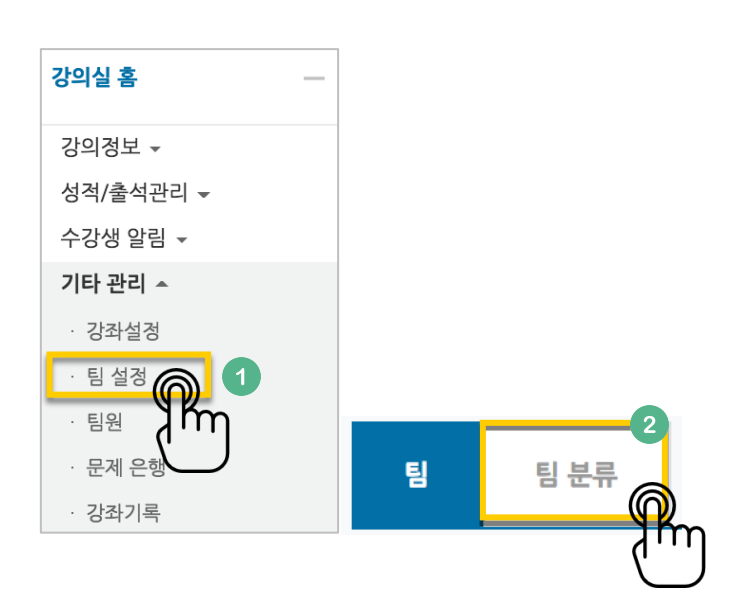

• '팀': 팀 분류에 속한 각각의 팀입니다.

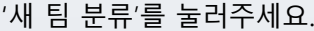

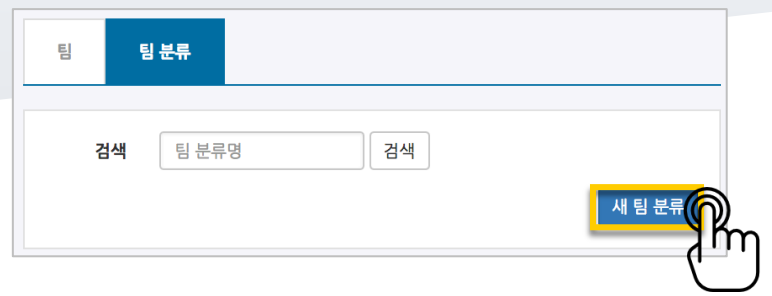

팀 분류명을 작성하고 <mark>적장</mark> <sub>을</sub> 눌러 팀 분류를 만들어줍니다.

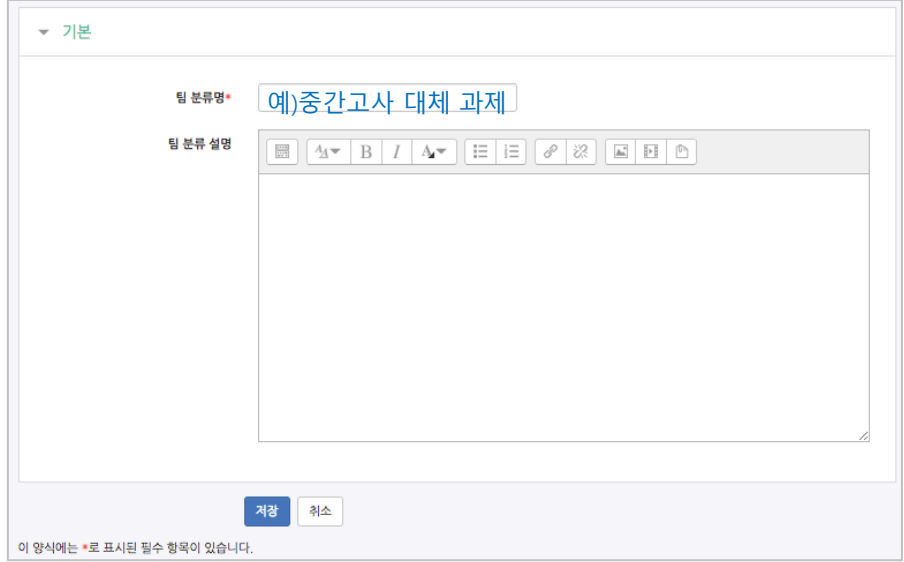

#### 팀 분류가 추가되었습니다.

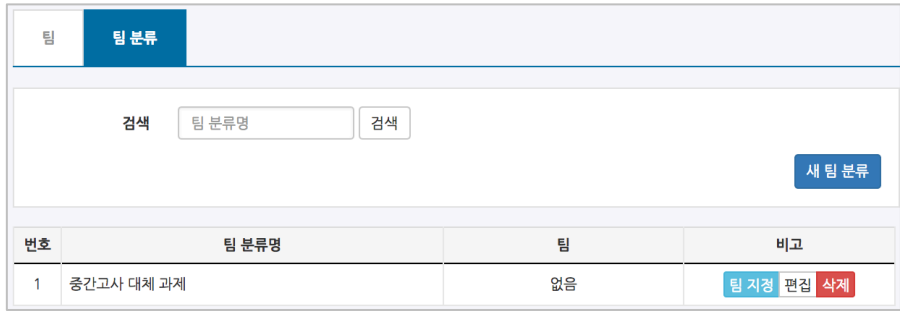

# 팀 만들기: 2-1. 엑셀 업로드

기존 강의실에서 팀이 정해져 있는 경우 엑셀 파일로 정리하여 일괄로 팀을 생성할 수 있습니다.

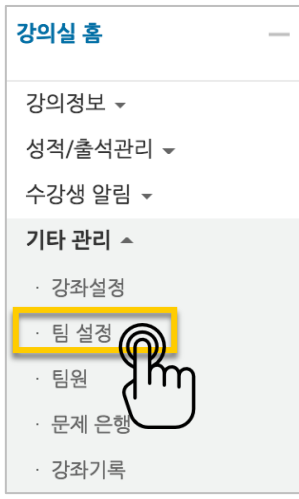

현재 페이지가 '팀'인지 확인하고(색상이 표시되면 현재 페이지),

'엑셀 업로드'를 눌러주세요.

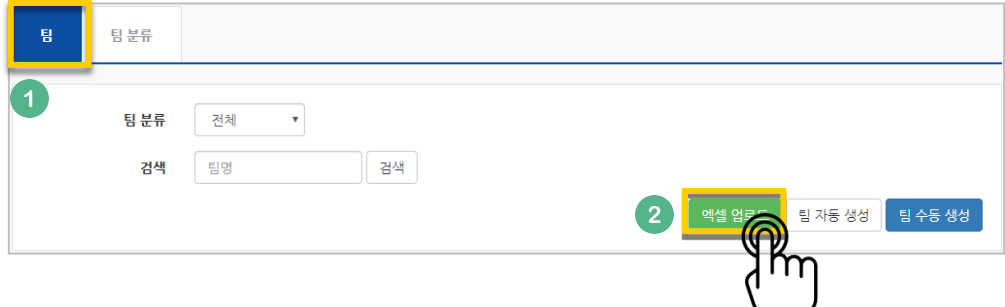

'양식 다운로드'를 클릭합니다.

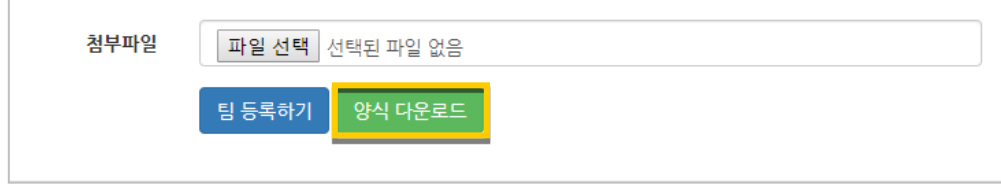

#### 다운로드 한 문서를 작성합니다.

\* idnumber: 학번 / group: 팀 명 / grouping: 팀 분류 명

\* 팀 분류 명(팀 프로젝트 이름)은 생략할 수 있지만, 팀을 팀 분류에 수동으로 매칭해야 합니다.

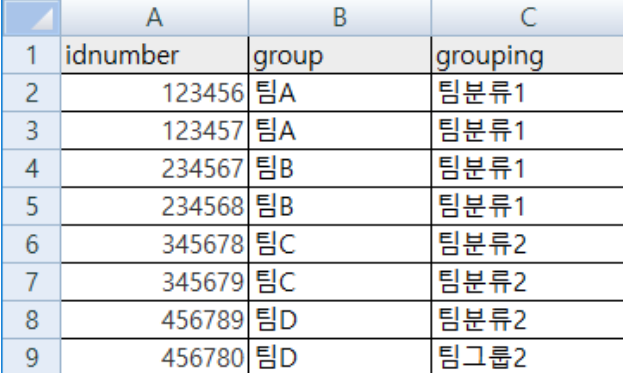

'파일 선택'을 누르고 작성한 엑셀 파일을 찾아 선택합니다.

'팀 등록하기'를 눌러 학습자를 팀에 매칭하고 팀을 팀분류에 매칭합니다.

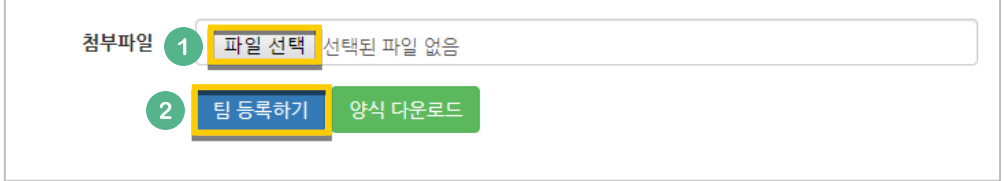

### 팀 만들기: 2-2. 팀 자동 생성

'학번', '이름'과 같은 기준으로 많은 학습자를 쉽게 팀으로 나눌 수 있습니다.

강의실 왼쪽 '기타 관리' – '팀 설정'을 눌러주세요.

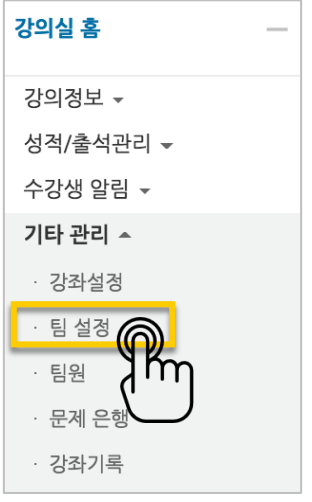

현재 페이지가 '팀'인지 확인하고(색상이 표시되면 현재 페이지),

'팀 자동 생성'을 눌러주세요.

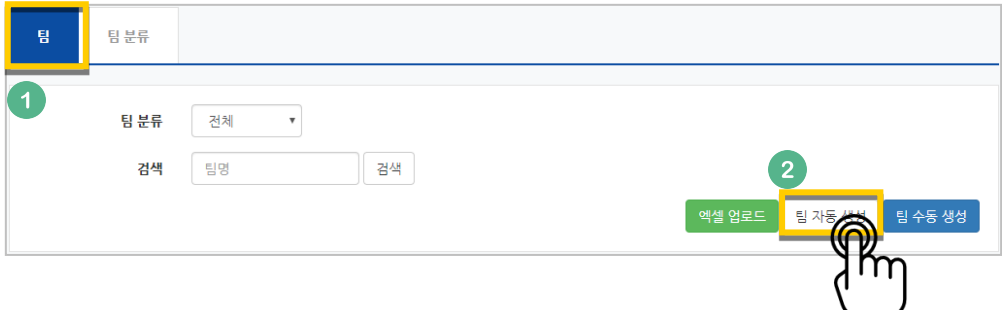

팀이름의 규칙(알파벳/숫자)을 확인하고, 원하는 팀 또는 팀원 기준을 입력합니다.

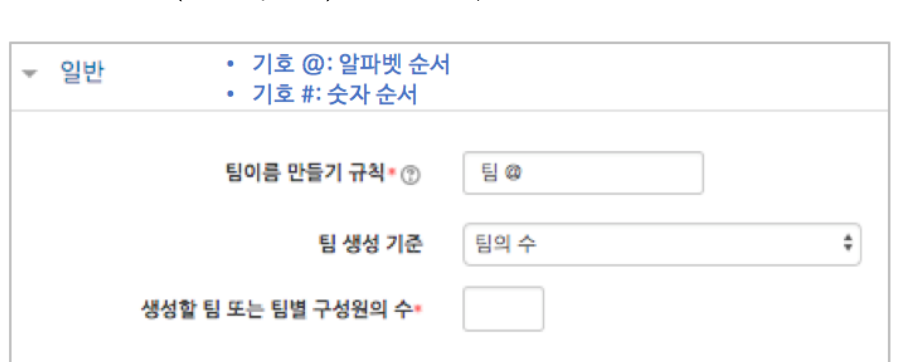

학생을 나누는 기준을 변경할 때는 '구성원 할당' 오른쪽의 버튼을 눌러 '학번' 또는 '이름' 순서로 변경합니다.

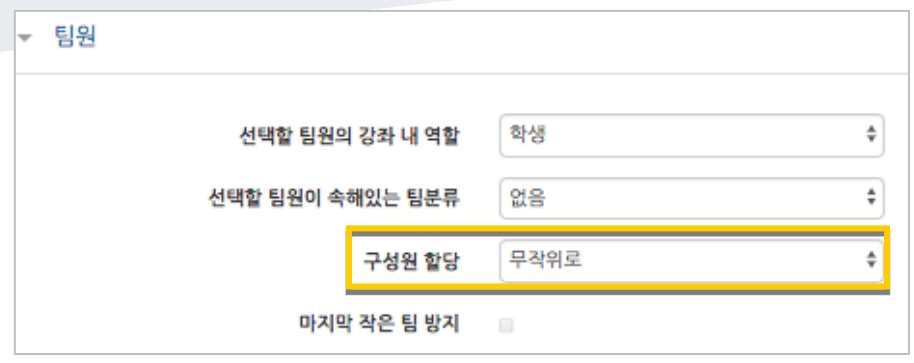

만들어질 팀의 관리를 위해, 앞서 만들었던 팀 분류명을 입력하고 <mark><sup>계장</sup> 을</mark> 눌러 팀을 만들어줍니다.

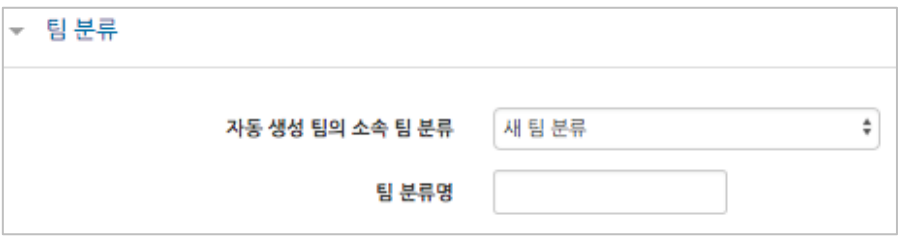

# 팀 만들기: 2-3. 팀 수동 생성

기존의 강의실에서 원하는 학생끼리 모인 팀이 온라인 활동을 수행하는 경우라면 팀 정보를 강의실에 수동으로 등록하는 사전 작업이 필요합니다.

수동으로 팀을 만들 때는 다음의 과정을 거치게 됩니다.

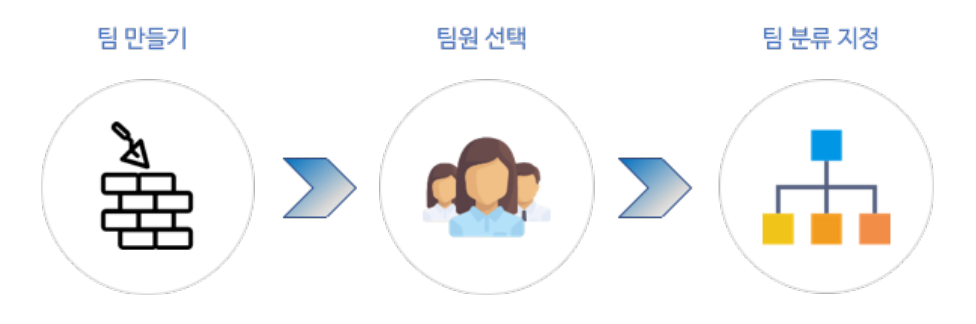

'팀 수동 생성'을 눌러주세요.

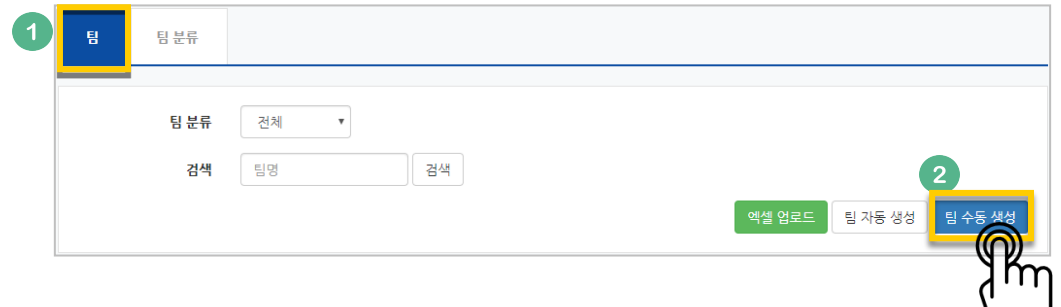

팀명과 설명을 작성합니다.

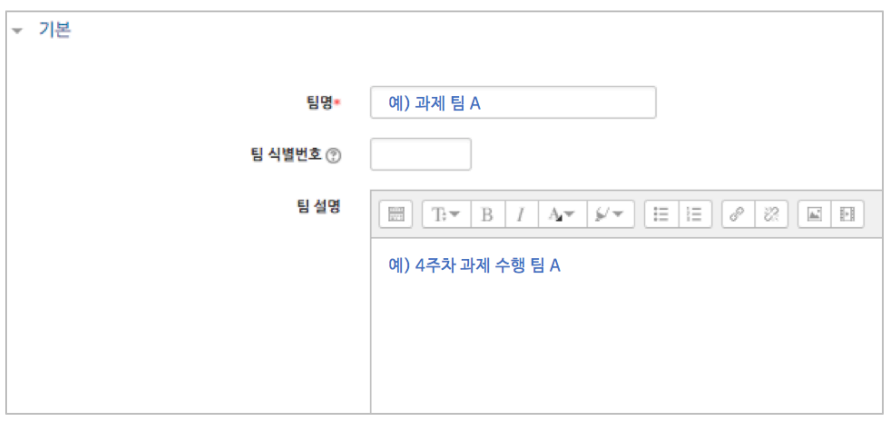

만들어진 팀 오른쪽의 '팀원 지정'을 클릭해 주세요.

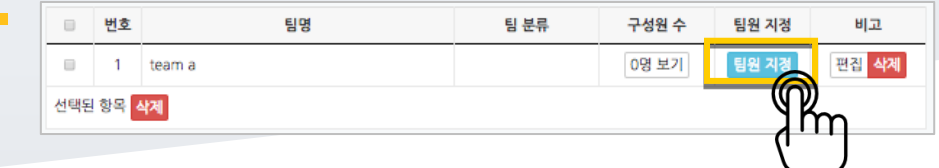

팀원인 학습자를 찾아서 '팀원' 영역에 끌어다 놓고, '팀으로 돌아감'을 눌러주세요.

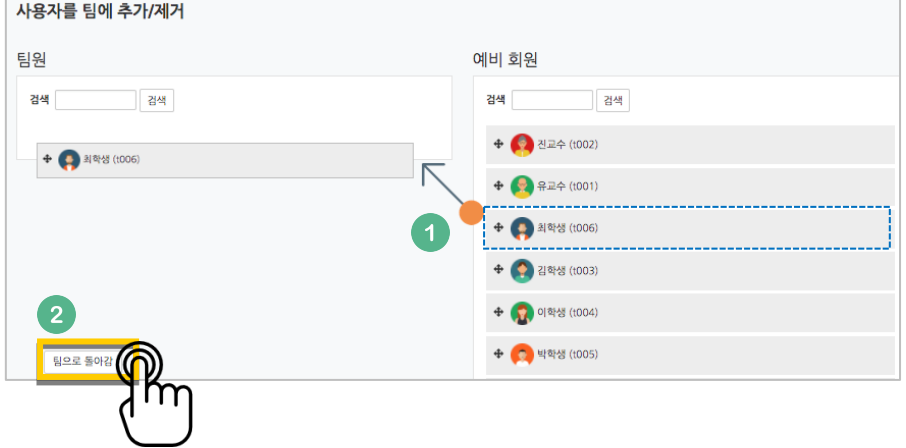

'구성원 수'를 클릭해서 팀원이 잘 지정되었는지 검토해 주세요.

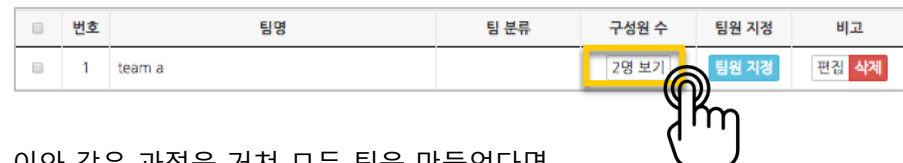

이와 같은 과정을 거쳐 모든 팀을 만들었다면,

'팀 분류'에서 같은 활동을 하는 팀을 묶어서 관리할 수 있어요 '팀 분류'를 눌러 주세요.

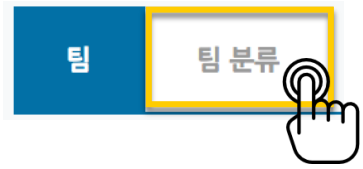

만들어 둔 팀 분류가 없다면 이 문서의 '팀 만들기: 1. 팀 분류'를 참고해서 만들어 주세요. 추가한 팀 분류 오른쪽의 '팀 지정'을 클릭합니다.

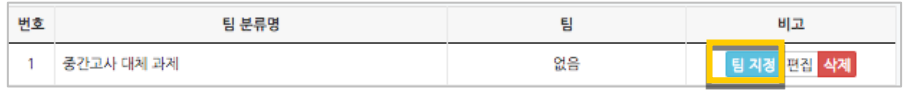

팀을 선택해서 끌어다 왼쪽에 놓으면 해당 팀 분류 소속이 되고,

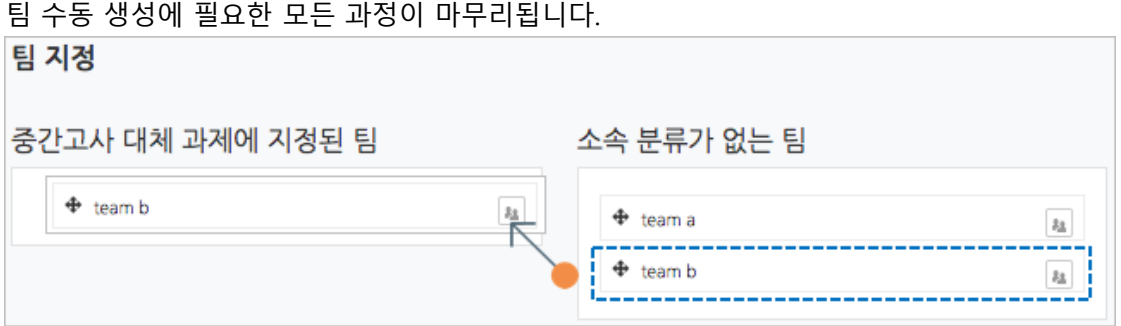

### 팀 과제 등록하기

팀 과제를 만드는 기본적인 과정은 일반 과제를 등록하는 것과 같습니다.

#### ('**4. 학습활동 운영하기**'의 '**과제 등록하기**' 참고)

이번 장에서는 '팀 과제'를 만들기 위해 꼭 확인해야 하는 '팀 제출 설정'을 소개합니다.

과제 등록 페이지에서 '팀 제출 설정' 옵션을 누르면 다음과 같이 모두 비활성화되어 있습니다.

'팀 과제 제출 여부'를 '예'로 바꾼 다음, 미리 만들어둔 팀 분류를 선택해 주세요.

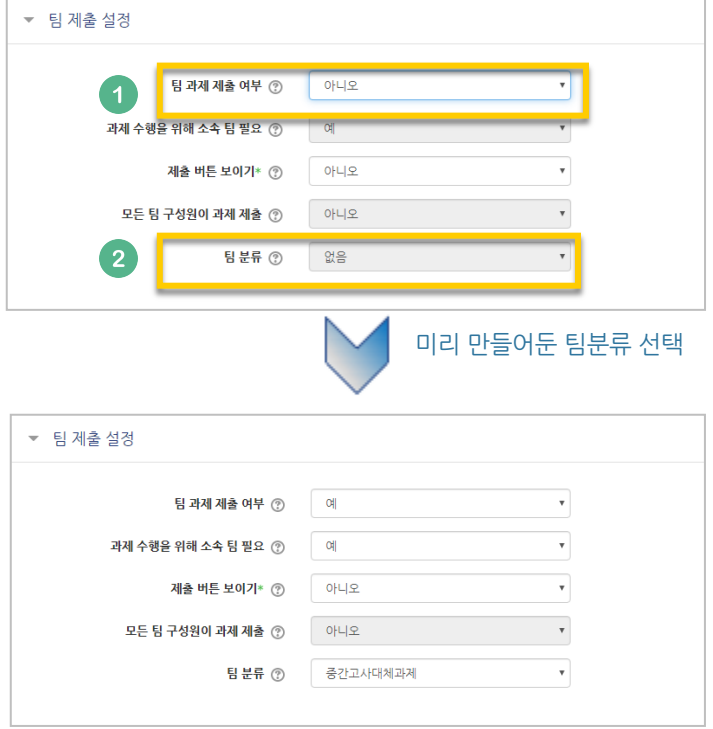

### 팀 과제 평가하기

과제 평가 방법은 '**4. 학습활동 운영하기**'의 '**과제 평가하기**'와 같습니다.

이 장에서는 한 팀의 팀원들이 같은 점수를 받게 하는 방법을 소개합니다.

과제 평가 페이지에서 성적을 입력할 학습자의 성적 란에 있는 그 버튼을 눌러주세요.

|              | 채점 관련 활동 선택         |                     |                     |                    |          |                     |                  |                        |       |          |                 |                                                                                                    |             |  |
|--------------|---------------------|---------------------|---------------------|--------------------|----------|---------------------|------------------|------------------------|-------|----------|-----------------|----------------------------------------------------------------------------------------------------|-------------|--|
| 선택<br>$\Box$ | 이름<br>$\frac{1}{2}$ | 학번<br>$\frac{1}{2}$ | 상태<br>$\frac{1}{2}$ | 팀<br>$\frac{1}{2}$ | 성적       | 편집<br>$\frac{1}{2}$ | 제출 수정일           | 직접 작성<br>$\frac{1}{2}$ | 첨부파일  |          | 제출물 설명   채점 수정일 | $\frac{1}{2} \left( \frac{1}{2} \right) \left( \frac{1}{2} \right) \left( \frac$ | 피드백 _ 최종 성적 |  |
| O            | 김학생                 |                     | 김학생 제출 완료           | 팀1                 | 성적       | 壺                   | 2019-12-17 09:17 | $\alpha$               | └₩ 저장 | ▶ 댓글 (0) |                 |                                                                                                    | $\sim$      |  |
|              |                     |                     |                     |                    | / 100.00 |                     |                  |                        |       |          |                 |                                                                                                    |             |  |

점수를 입력하고, '해당 팀원들에게 동일 성적 및 피드백 적용' 옵션이 '예'로 되어 있는지 확인해주세요.

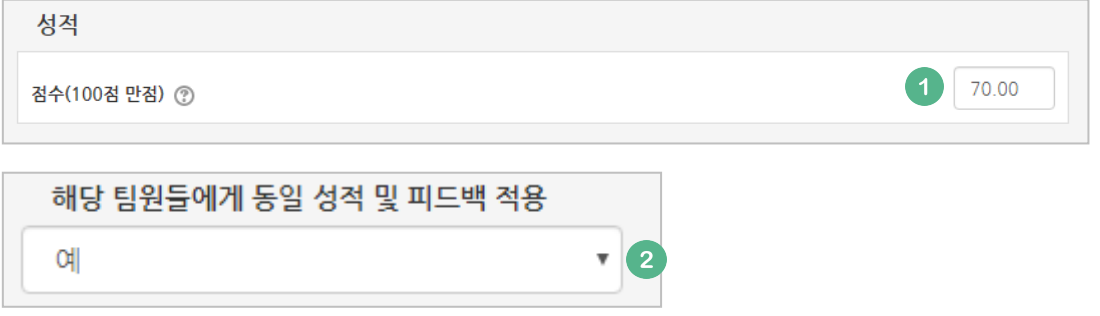

<mark>. <sup>저장</sup> </mark>을 누르면 해당 팀원들이 동일한 성적을 받게 됩니다.

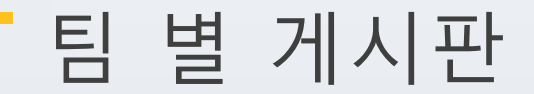

학습에서 작업한 내용을 강의실 안에서 공유하거나, 팀 과제를 수행하고 과제물을 다른 팀에서 볼 수 있게 하려면 팀 게시판을 이용하는 것이 좋은 방법입니다.

게시판을 등록할 주차 영역에 있는 '자료 및 활동 추가' 버튼을 클릭하고, (게시판) 버튼을 눌러주세요.

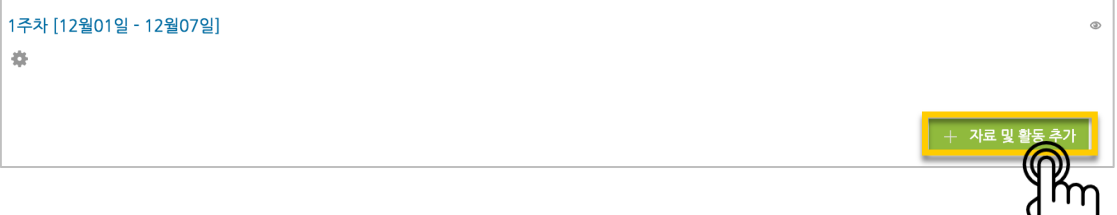

게시판의 제목을 입력하고, 게시판 타입을 '조별 게시판'으로 선택해 주세요.

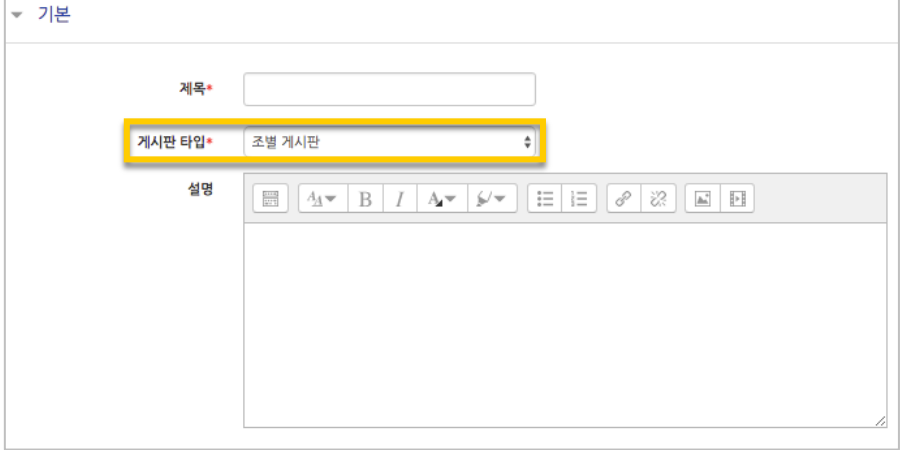

'기타 설정'에서 '팀 모드'를 선택하고, 미리 만들어둔 팀 분류명을 선택하세요.

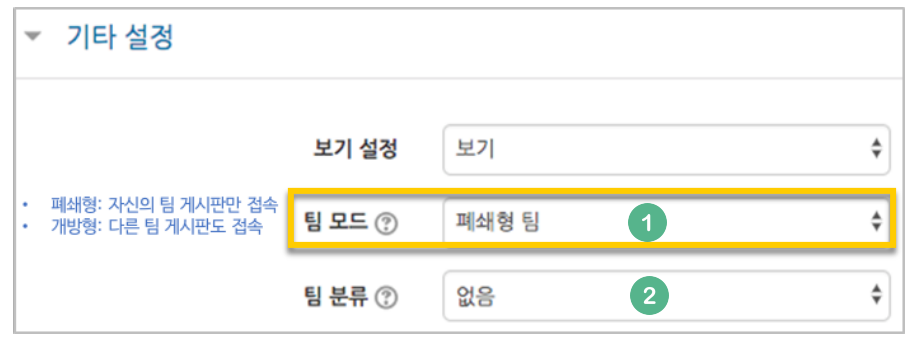

<mark>저<sup>장</sup> 버</mark>튼을 누르면 팀 게시판 등록이 완료됩니다.

버튼을 누르면 위키 등록이 완료됩니다.

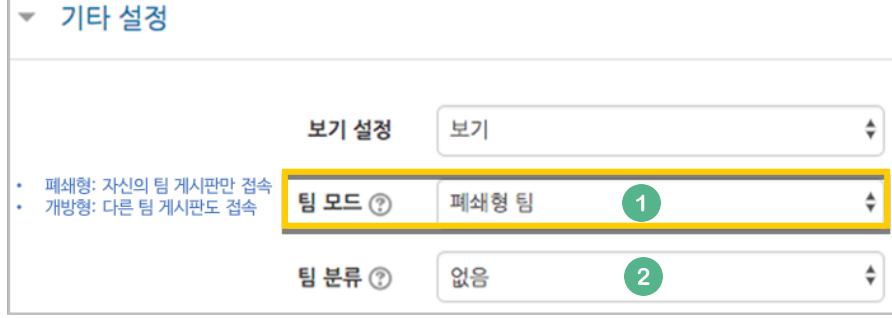

**14** / **18**

'기타 설정'에서 '팀 모드'를 선택하고, 미리 만들어둔 팀 분류명을 선택하세요.

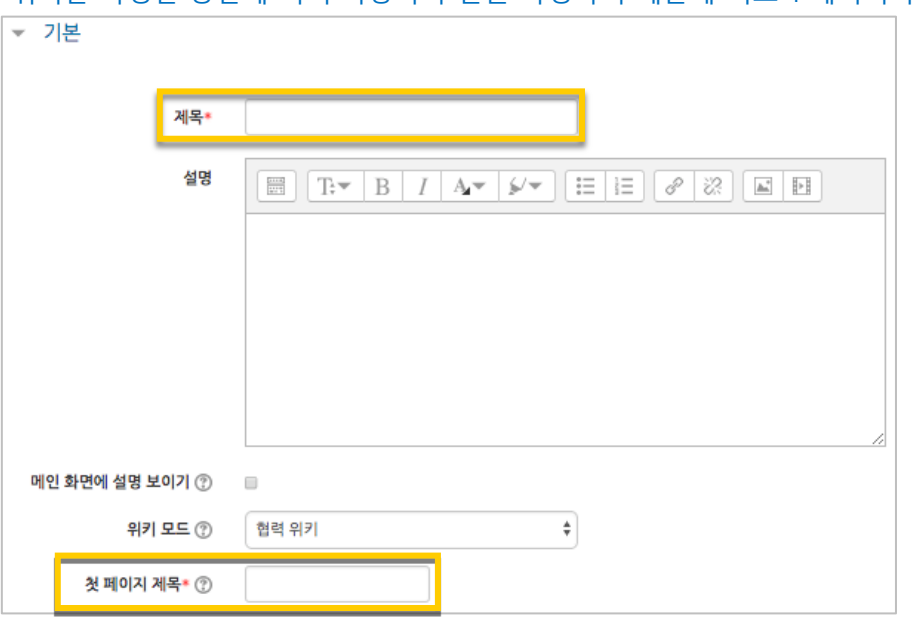

위키의 제목을 작성하고, 첫 페이지의 제목을 정해주세요. \*위키는 특정한 공간에 여러 사용자가 글을 작성하기 때문에 최소 1 페이지가 있어야 합니다.

|<br>1주차 [12월01일 - 12월07일]  $\frac{1}{2\sqrt{3}}$ 

눌러주세요.

여러 학습자가 하나의 저작물을 만들어내는 위키 활동을 만들어보세요.

위키

.<br>위키를 등록할 주차 영역에 있는 '자료 및 활동 추가' 버튼을 클릭하고, Warry (위키) 버튼을

à.

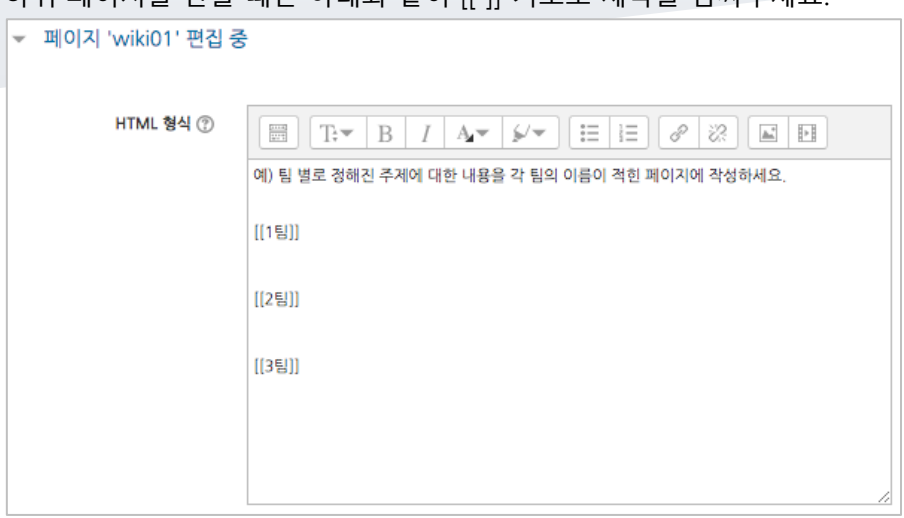

하위 페이지를 만들 때는 아래와 같이 [[ ]] 기호로 제목을 감싸주세요.

페이지에 수정이 있을 때마다 기록이 되어, 이력을 관리하고 수정된 내용을 비교할 수 있습니다.

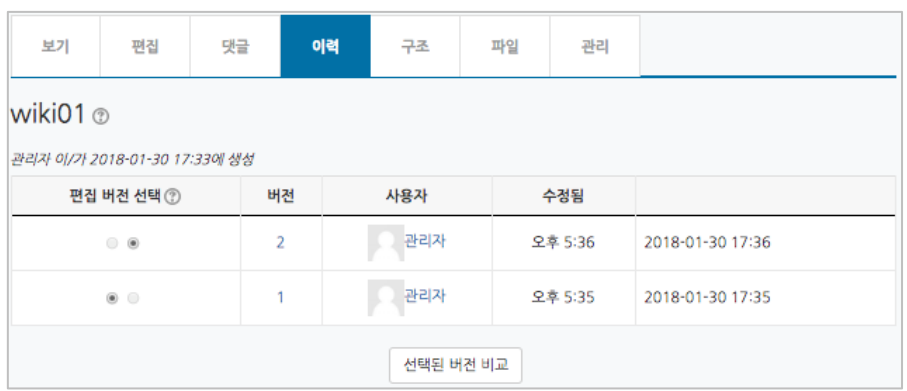

# 팀플평가 등록하기

.<br>팀플평가를 등록할 주차 영역에 있는 '자료 및 활동 추가'를 클릭하고, 20<mark>00</mark> (팀플평가) 버튼을 눌러주세요.

+ 자료 및 <del>1</del>

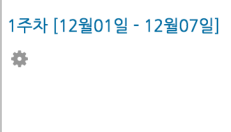

팀플평가의 이름을 작성해 주세요.

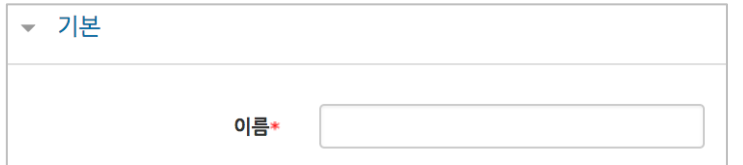

팀플평가의 대상을 선택합니다.

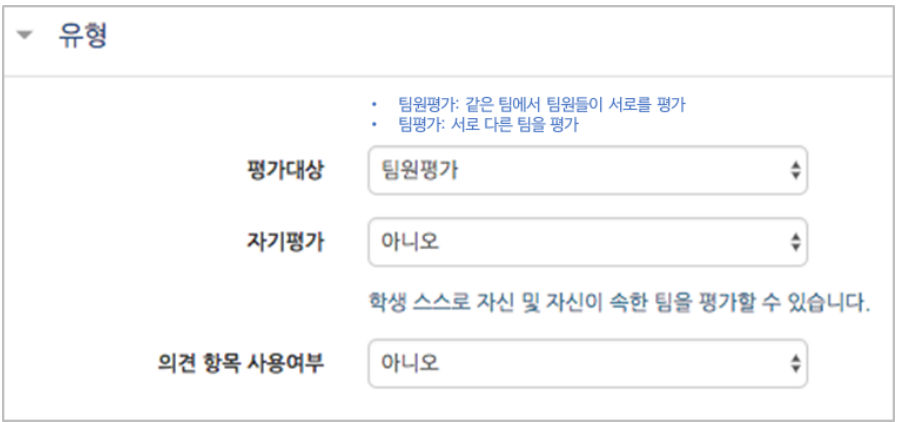

평가를 진행하는 기간과 평가 결과 공개여부, 그리고 공개 시점을 지정해 주세요.

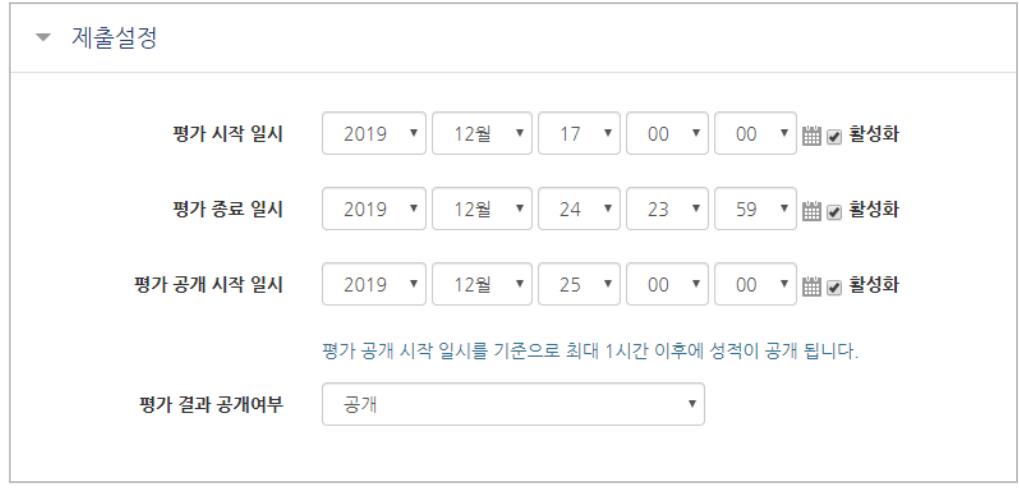

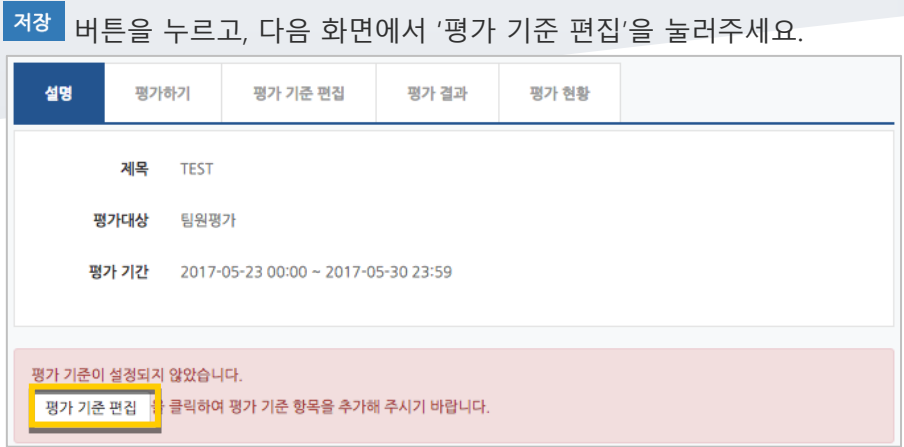

#### '평가 기준 추가'를 눌러서 팀플평가의 기준을 만들어봅니다.

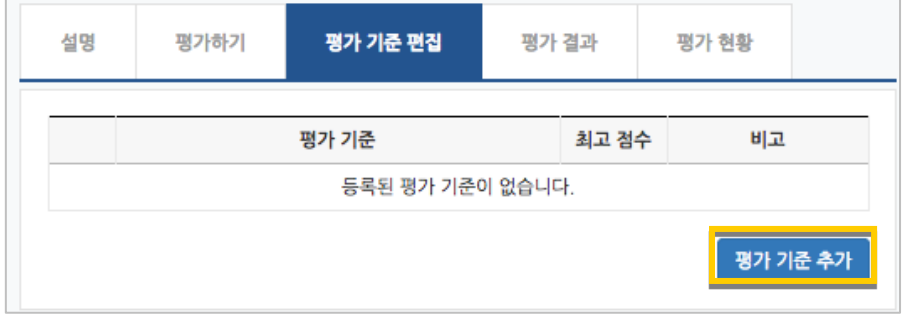

### 평가 기준과 최고 점수를 입력하고 <mark> <sup>저장</sup> 을</mark> 눌러 기준을 등록합니다.

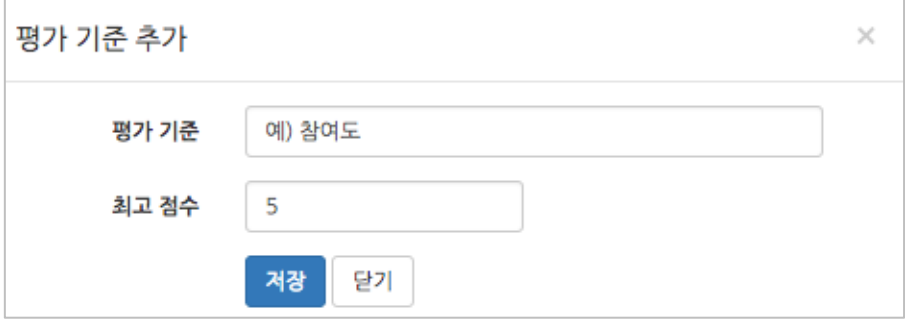

팀플평가를 위한 모든 준비가 끝났어요!

# 평가결과 확인하기

평가를 완료한 팀플평가를 눌러주세요.

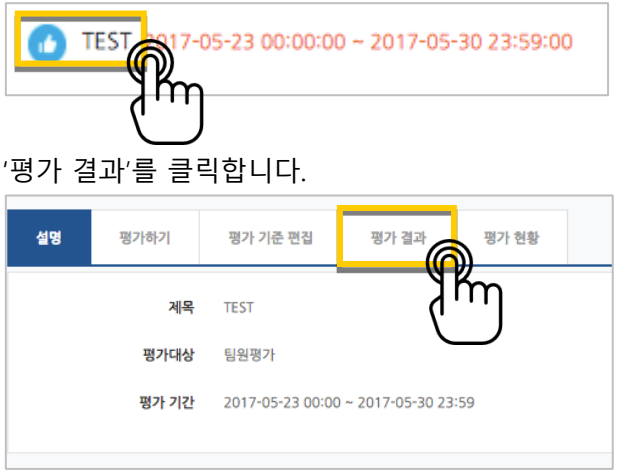

평가 결과를 확인하고, 문서로 내려 받으려면 'Excel 다운로드'를 눌러주세요.

| 설명 | 평가하기                                     | 평가 결과<br>평가 기준 편집                             | 평가 현황 |        |            |  |
|----|------------------------------------------|-----------------------------------------------|-------|--------|------------|--|
|    | 목록수<br>$15 \div$<br>팀<br>모두 $\div$<br>검색 | 학번 : 검색                                       | 검색    |        | Excel 다운로드 |  |
| 번호 | 소속 팀                                     | 이름                                            | 평가자 수 | 예) 참여도 | 출절 / 만절    |  |
| 20 | 팀 A                                      | 가학생<br>$\begin{bmatrix} 2 \\ 0 \end{bmatrix}$ | 3     | 4/5    | 4/5        |  |
| 19 | 팀 A                                      | 정학생<br>F<br>(costu10)                         | 3     | 5/5    | 5/5        |  |
| 18 | 팀 A                                      | 유학생<br>(costu11)                              | 3     | 3/5    | 3/5        |  |

<sup>&#</sup>x27;평가 현황'을 클릭하면 학습자의 평가 참여 여부를 확인할 수 있습니다.

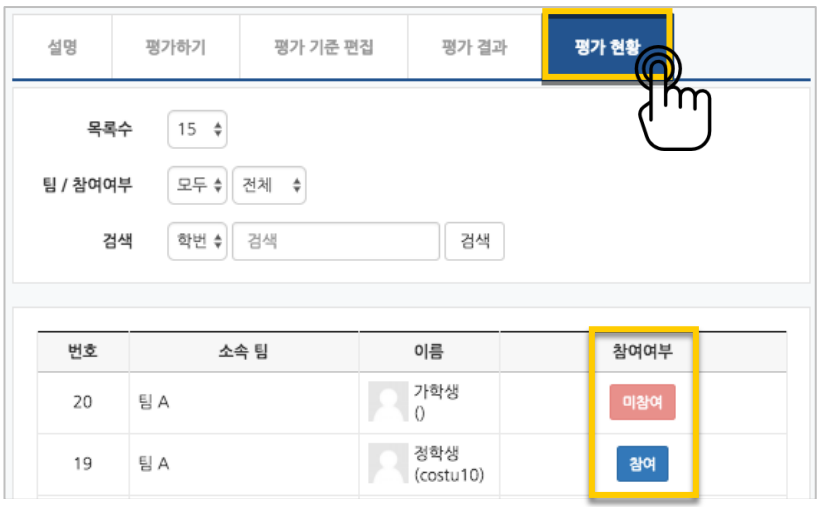